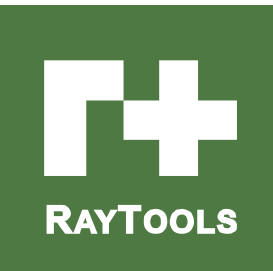

# BW420 可调平顶光斑激光头

用户手册

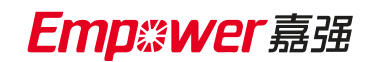

Hotline: 400-670-1510

Email: sales@empower.cn

Add: 上海市 松江区东宝路 8 号

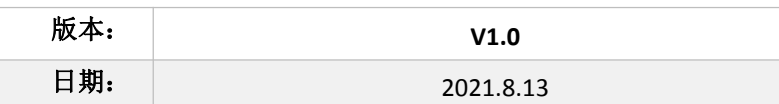

历史版本:

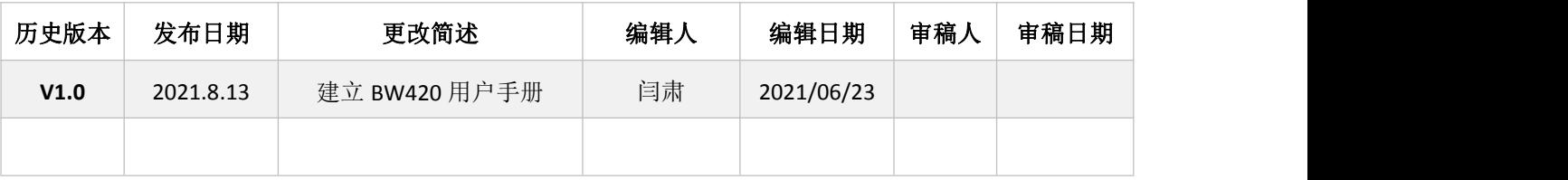

### 前 言

#### 感谢您选择本公司的产品!

上海嘉强自动化技术有限公司成立于 2009 年,拥有智能激光加工头、智能软件、智能硬 件、激光制造综合解决方案等产品线,致力于提供专业的激光制造应用综合解决方案、包括激 光切割、焊接、熔覆、打标等,全心全意为激光设备集成商和用户提供一站式服务。

さんじょう しょうしょう こうしゃ 注意する しんこうかい しんこうかい はんしょう しんしゅう

建议每一位与本产品有关的工作人员(维修、操作、日常维护、定点检查人员)都要阅读 这本说明书;

操作者应具备相关的技术培训,或有专人指导:

如果您能遵循说明书中的提示,不仅可以避免危险事故,降低维修费用,减少停机检修 时 间,还可以提高机器的工作效率和使用寿命;

说明书应保存好以供随时查阅

版本

本手册所记载的信息一旦更改并不另行通知。在此谨表歉意!

产品保证

Empower 公司保证这款产品没有任何材质和加工上的缺陷,保质期为一年,从 Empower 公 司运抵产品之日起计算。在保质期内,Empower 公司将会负责维修、替换被确认的缺陷产品。

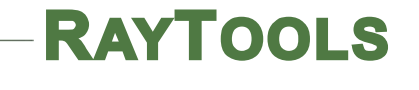

目录

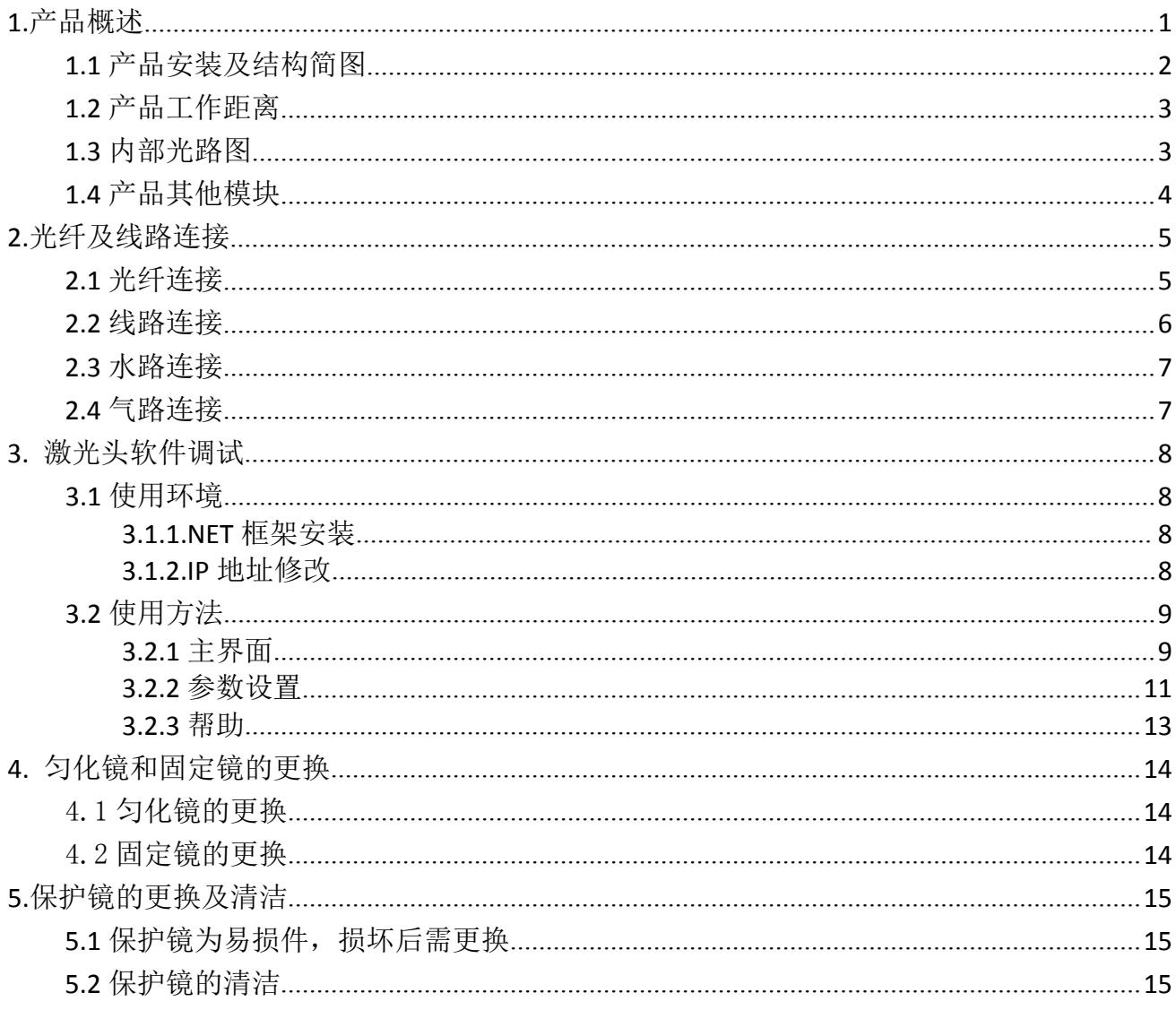

### <span id="page-4-0"></span>1.产品概述

本手册涵盖 BW420 可调平顶光斑激光头产品的基本安装,出厂设置,操作使用和保养服务 等各个环节的概括说明。本手册说明对其主要的单元部件进行介绍。

BW420 可调平顶光斑激光头和光纤激光器配合对工件进行快速均匀加热。光斑的大小可 变,以适应工件尺寸的变化。准直和光斑调节模块均设置水冷模块,能够长时间稳定工作,延 长使用寿命。

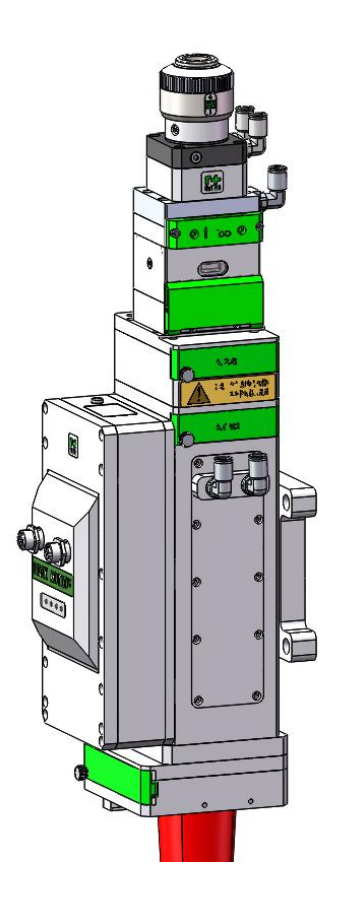

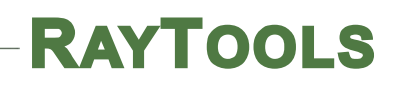

#### <span id="page-5-0"></span>1.1 产品安装及结构简图

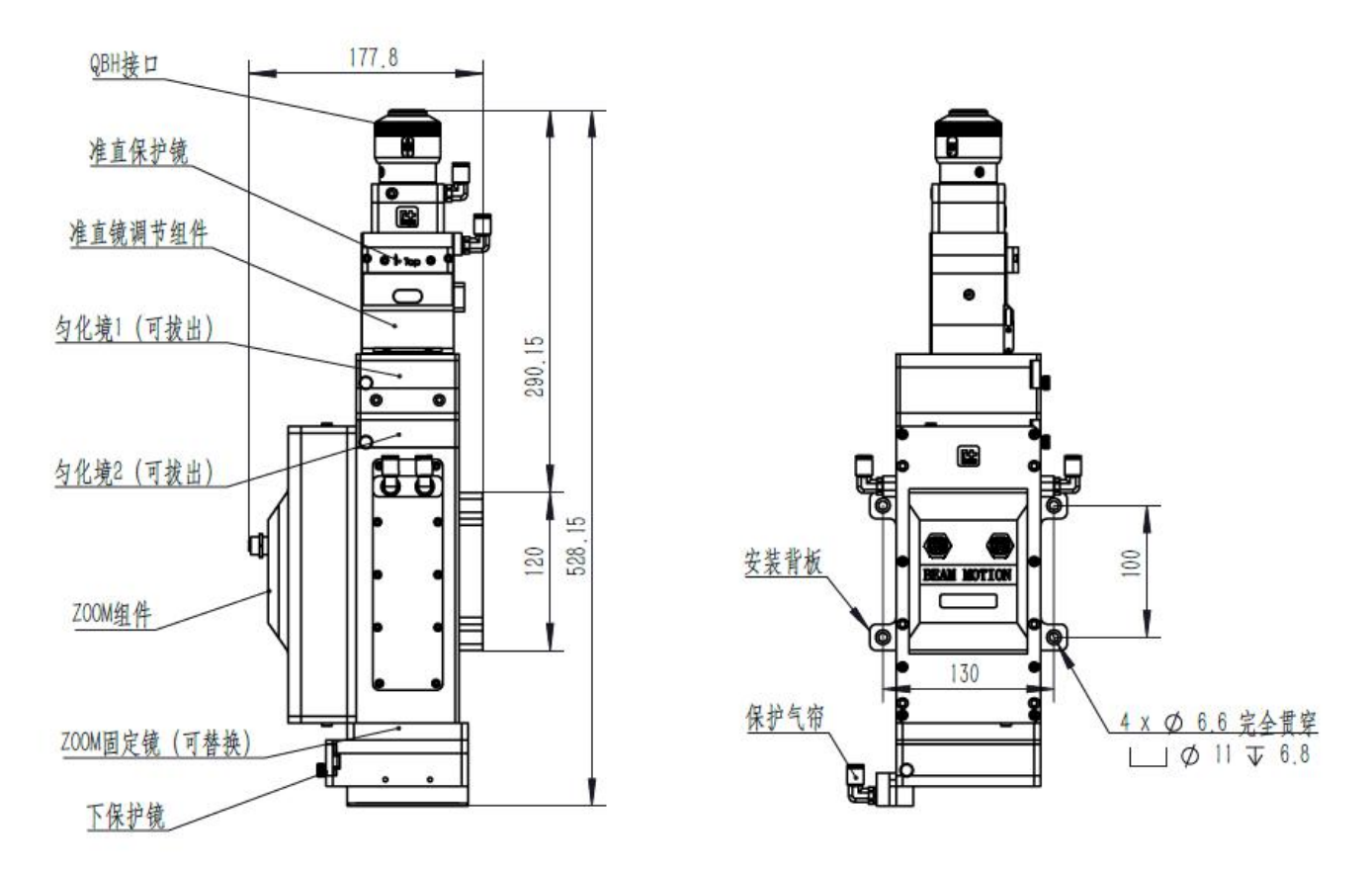

注\*: 匀化镜 1 和匀化镜 2 不可同时使用, 更不可交换使用!

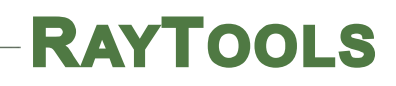

#### <span id="page-6-0"></span>1.2 产品工作距离

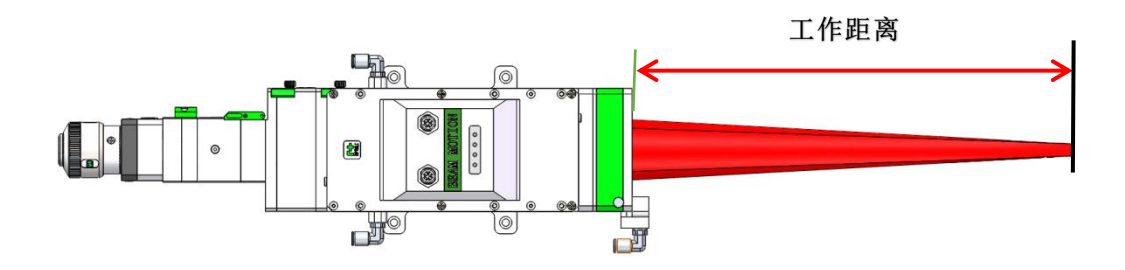

 $\overline{V}^*$ 

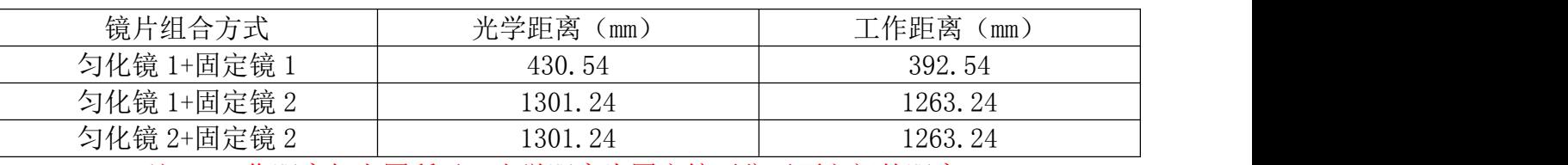

注\*:工作距离如上图所示,光学距离为固定镜至焦平面之间的距离。

### <span id="page-6-1"></span>1.3 内部光路图

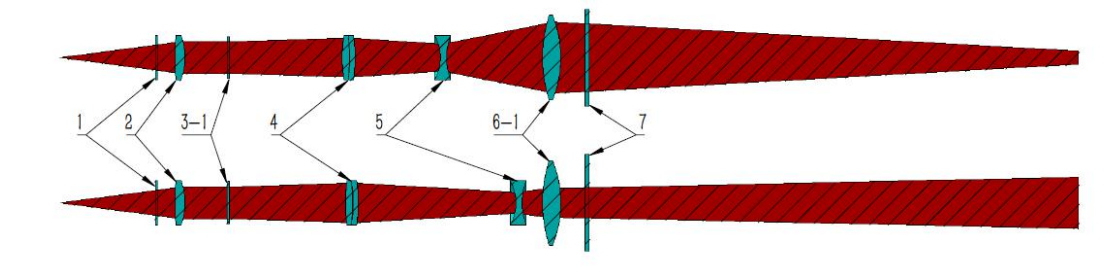

匀化镜 1+固定镜 1

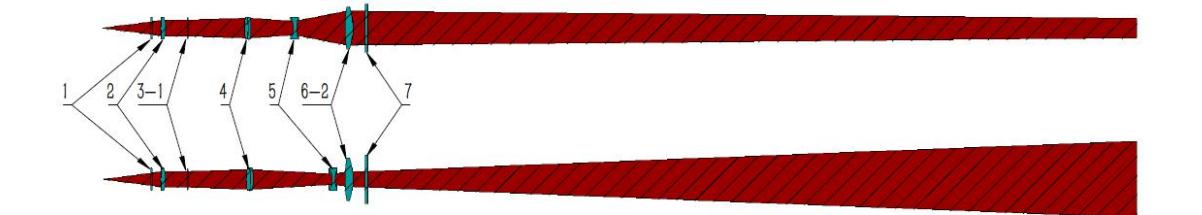

匀化镜 1+固定镜 2

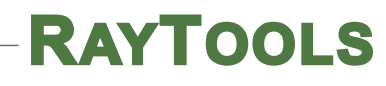

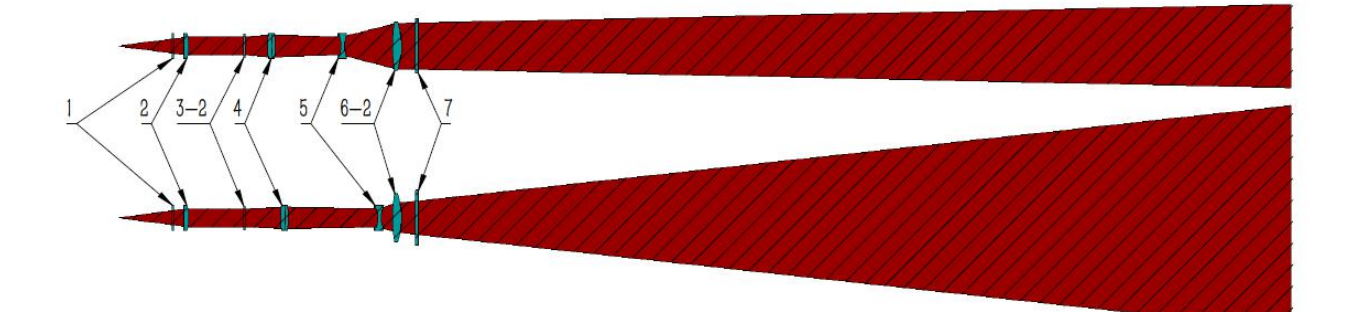

#### 匀化镜 2+固定镜 2

<span id="page-7-0"></span>1.4 产品其他模块

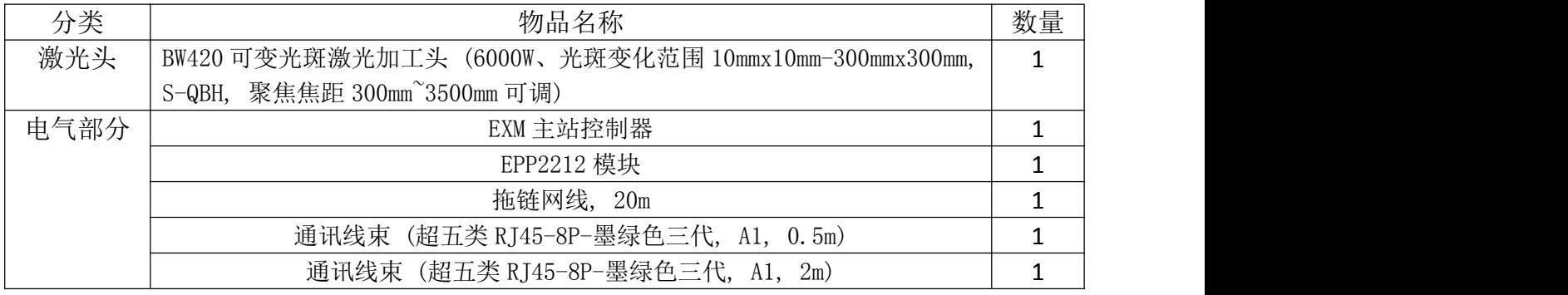

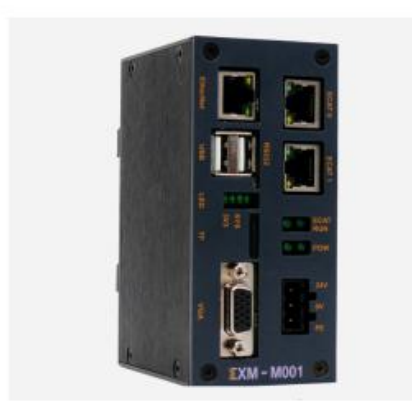

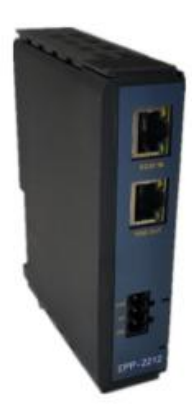

## <span id="page-8-0"></span>2.光纤及线路连接

### <span id="page-8-1"></span>2.1 光纤连接

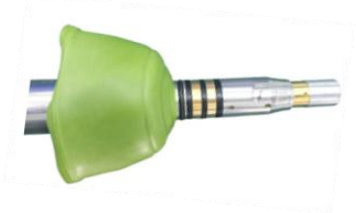

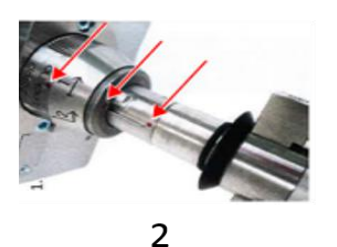

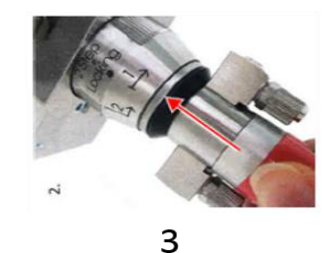

 $\mathbf{1}$ 拔下黑色光纤保护帽

QBH与光纤上的指示红点对齐

对齐后将光纤插入

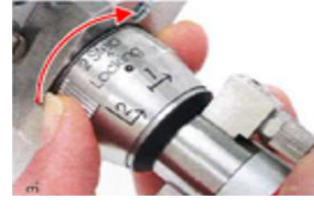

 $\overline{4}$ 

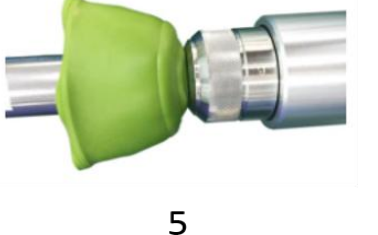

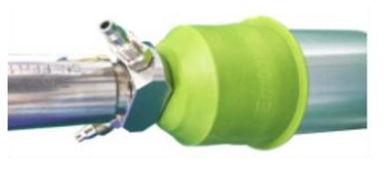

6

沿标记方向旋转QBH旋帽完成 一级锁紧。 完成一级锁紧后将旋帽往外拔, 到位后再沿标记方向旋转完成 二级锁紧。

光纤安装完成

#### 注**\***:拔插光线必须水平拔插,切勿竖直拔插。

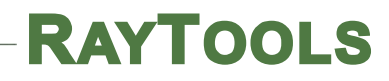

**BW420** 可调平顶光斑激光头用户手册

#### <span id="page-9-0"></span>2.2 线路连接

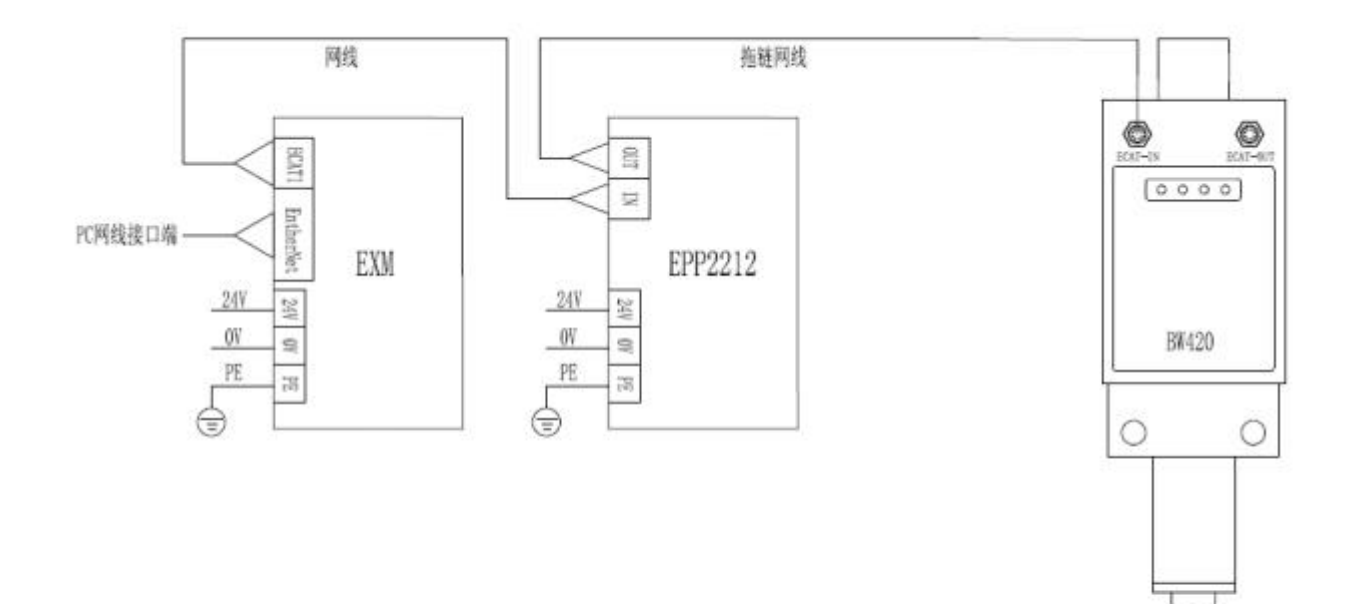

24V、OV、PE 建议使用 0.5mm2线缆。

**注\*:所有接线均在断电状态进行,接好线检查无误后方可上电调试。**

#### <span id="page-10-0"></span>2.3 水路连接

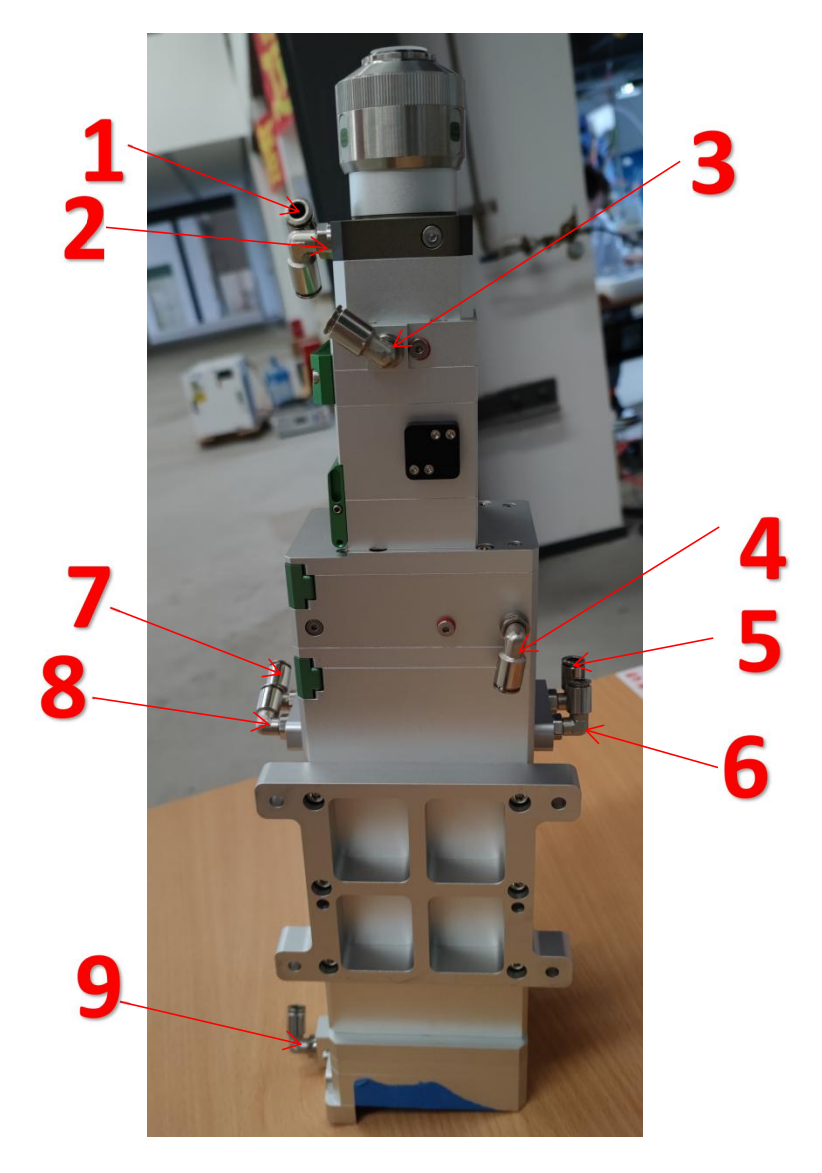

使用 6mm 水管连接 2-3-4-5-6-7 形成回路

1 接水冷机出水口

8接水冷机回水口

#### <span id="page-10-1"></span>2.4 气路连接

如上图, 9为气帘接口, 接 4~6bar 洁净压缩空气;

### <span id="page-11-0"></span>3.激光头软件调试

#### <span id="page-11-1"></span>**3.1 使用环境**

#### <span id="page-11-2"></span>**3.1.1.NET 框架安装**

在运行界面软件前,请首先确定运行界面电脑(Windows)安装有.NET 框架 4.6.1 或以上 版本。安装方法如下:

打开.NET 框架安装包 按照提示点击下一步完成安装即可。

#### <span id="page-11-3"></span>**3.1.2.IP 地址修改**

运行界面程序前需使界面运行电脑与连接 EXM 的 IP 地址为同一网段,EXM 的默认 IP 地址 为"192.168.100.1", 则 PC 的 IP 应改为"192.168.100.X"(X 不可为 1)。

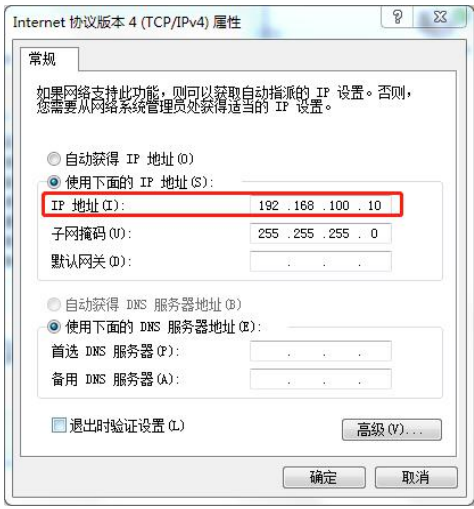

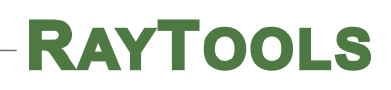

### <span id="page-12-0"></span>**3.2 使用方法**

双击打开程序快捷方式打开界面

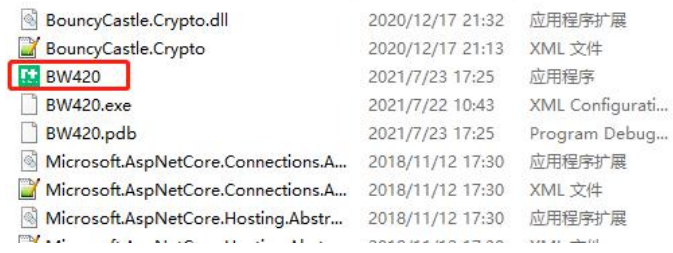

#### <span id="page-12-1"></span>**3.2.1** 主界面

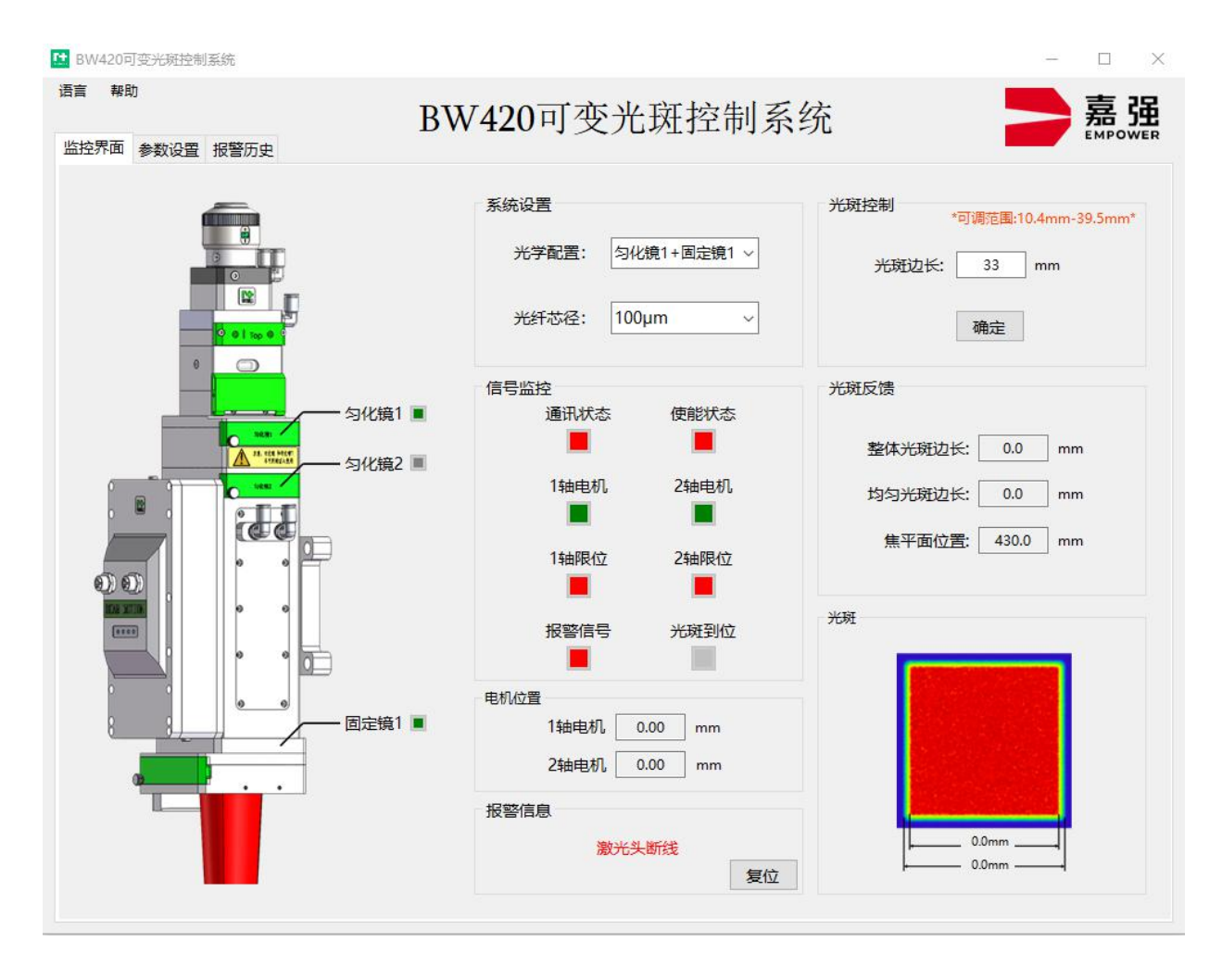

- 1. 系统设置
	- 1) 光学配置:选择激光头对应的镜片组合
	- 2) 光纤芯径:选择激光头所安装的光纤芯径
	- 注\*:更换光学配置时需确定镜片和光纤芯径与实际安装一致。
- 2. 信号监控
	- 1) 通讯状态:反馈 EXM 与激光头的通讯状态(绿色正常,红色异常)
	- 2) 使能状态:反馈激光头是否上使能(绿色上使能,红色未上使能)
	- 3) 1 轴电机: 反馈 ZOOM 正焦移动镜组电机状态(绿色正常, 红色异常)
	- 4) 2 轴电机: 反馈 ZOOM 负焦非球面镜电机状态(绿色正常, 红色异常)
	- 5) 1 轴限位: 反馈 ZOOM 正焦移动镜组电机限位状态(绿色触发, 灰色未触发, 红色异常)
	- 6) 2 轴限位: 反馈 ZOOM 正焦移动镜组电机限位状态(绿色触发, 灰色未触发, 红色异常)
	- 7) 报警信号:反馈控制系统是否发生异常报警(绿色无报警,红色有报警)
	- 8) 光斑到位:反馈光斑是否变化完成(灰色未开始变化,黄色变化中,绿色变化完成,红色 变化失败)
- 3. 电机位置
	- 1) 1 轴电机:反馈 ZOOM 正焦移动镜组电机位置
	- 2) 2 轴电机:反馈 ZOOM 负焦非球面镜电机位置
- 4. 光斑控制

在系统无报警信号时,输入允许的光斑边长后,点击"确定"按钮,光斑开始变化。

注\*

- **>** 匀化镜 1+固定镜 1 可变边长范围: 10.4m-39.5mm
- ▶ 匀化镜 1+固定镜 2 可变边长范围: 31.0m-120.3mm
- 匀化镜 2+固定镜 2 可变边长范围:115.0m-312.7mm
- 5. 光斑反馈/光斑

反馈当前光斑信息

注\*:软件所显示的焦平面位置数值为光学距离数值。

6. 报警信息

反馈当前报警详情,排查出报警原因并解决后点击"复位"按钮可清除当前报警

#### <span id="page-14-0"></span>**3.2.2 参数设置**

点击"参数设置"选项卡进入参数设置窗口的Dubition Dubition Dubition Dubition Dubition Dubition Dubitio

1 轴补偿:用于补偿 ZOOM 正焦移动镜组电机的机械误差,补偿范围:+2.000mm~-2.000mm

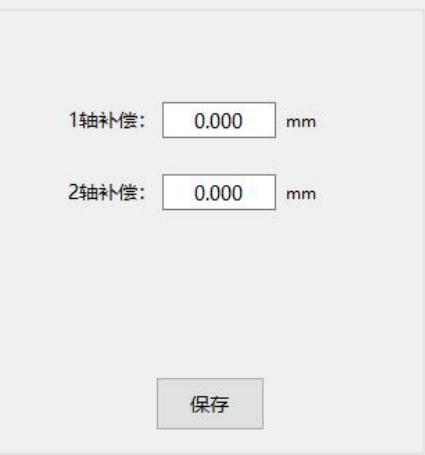

2 轴补偿:用于补偿 ZOOM 负焦非球面镜电机的机械误差,补偿范围:+2.000mm~-2.000mm 注\*输入完成后需点击"保存"按钮下发并保存参数。<br>《压中、占土"退警压中"选项卡进入退警压中容口。——<sup>监控界面</sup>赞解置报警项

报警历史:点击"报警历史"选项卡进入报警历史窗口 报警历史最多可以存储 100 条报警记录,当报警记录大于 100 条时当前记录会覆盖 最先发生的记录。点击右方"清除记录"按钮可以清除当前所有报警记录。

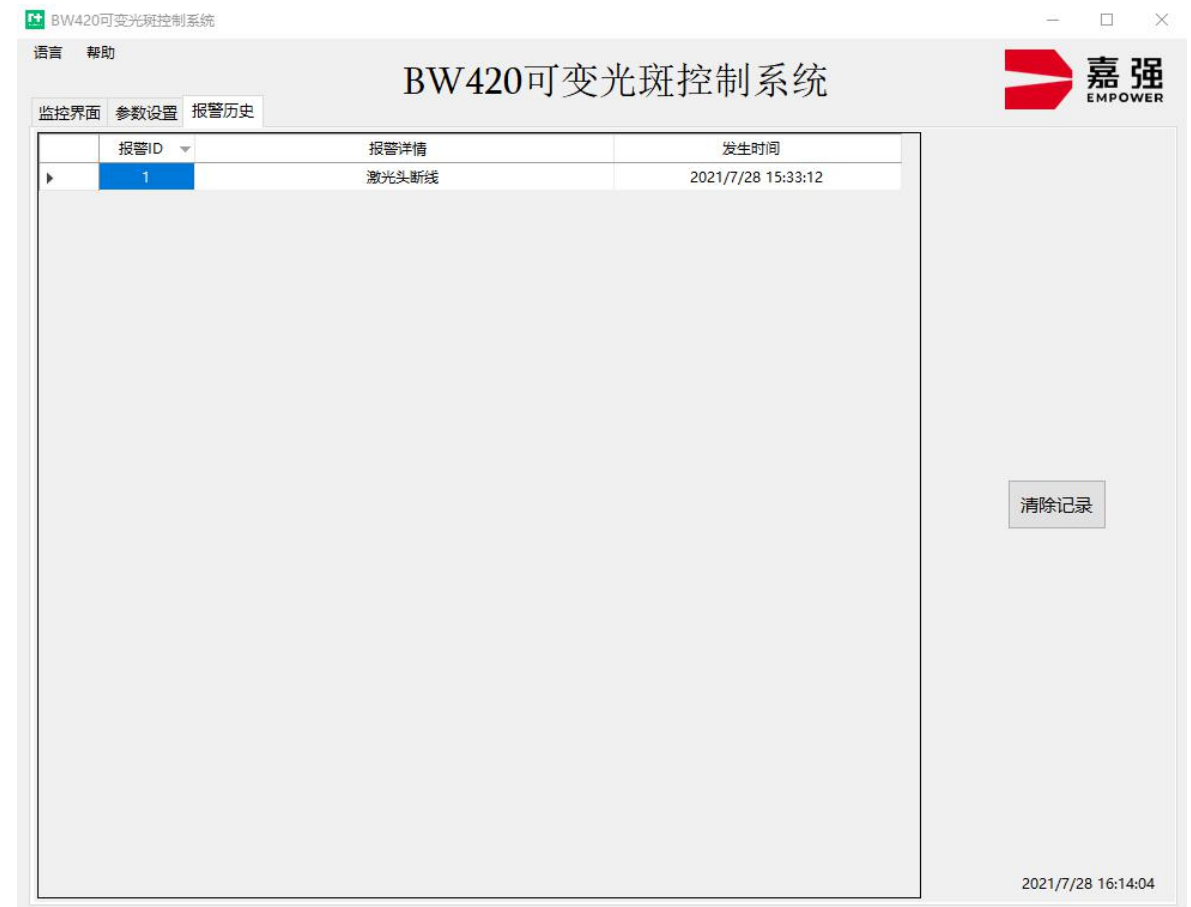

#### <span id="page-16-0"></span>**3.2.3 帮助**

点击界面做上方"帮助"菜单栏可打开帮助选项卡

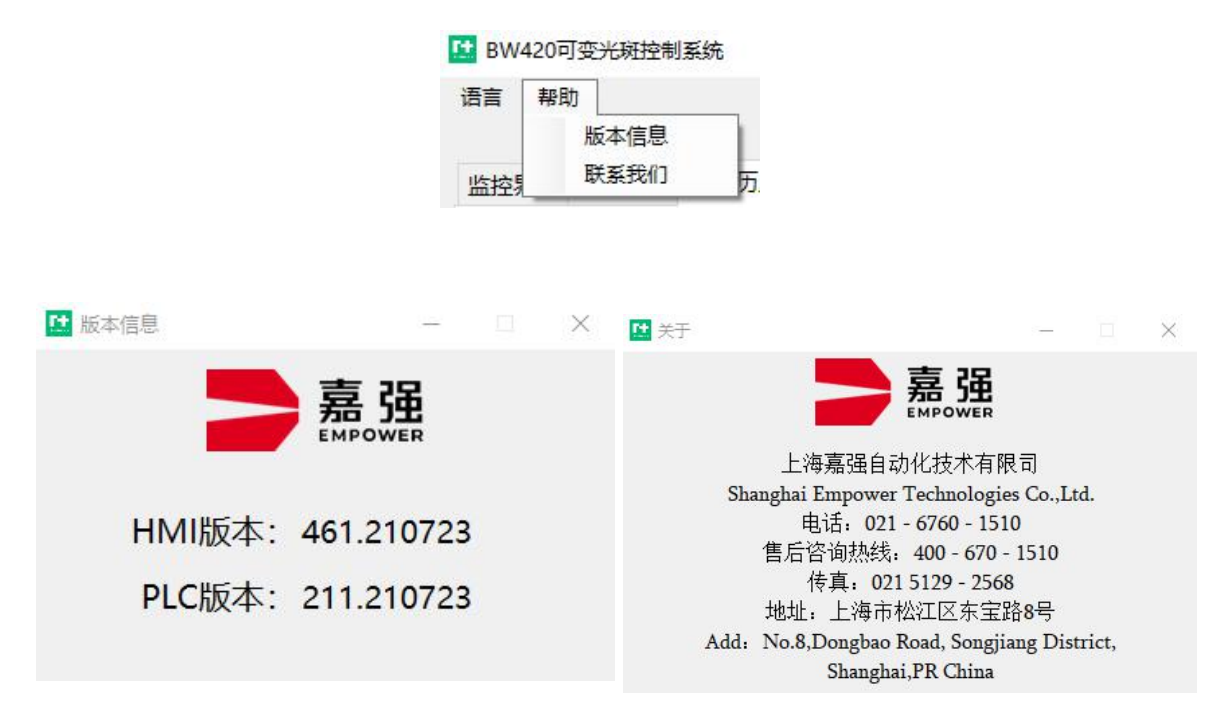

点击需要的选项卡可弹出对应的帮助界面。

### <span id="page-17-0"></span>4.匀化镜和固定镜的更换

注\*:匀化镜和固定镜的更换需在无尘的条件下进行!

#### <span id="page-17-1"></span>4.1 匀化镜的更换

匀化镜为抽屉式结构,将下图所示螺丝 1 旋开,抽出匀化镜 1 保存好,再将螺丝 1 拧紧; 再将螺丝 2 旋开, 将匀化镜 2 插入, 再将螺丝 2 旋紧, 即可完成匀化镜 1 至匀化镜 2 的更换。 匀化镜 2 至匀化镜 1 的更换同理。

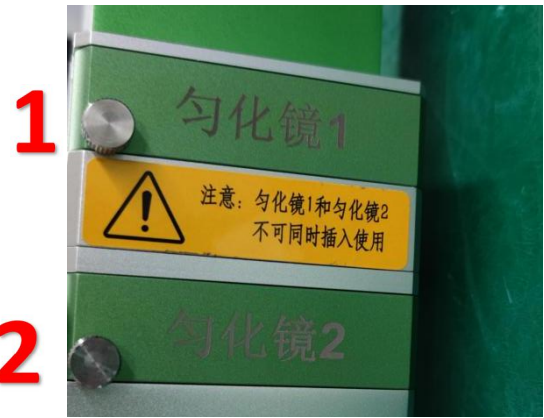

#### <span id="page-17-2"></span>4.2 固定镜的更换

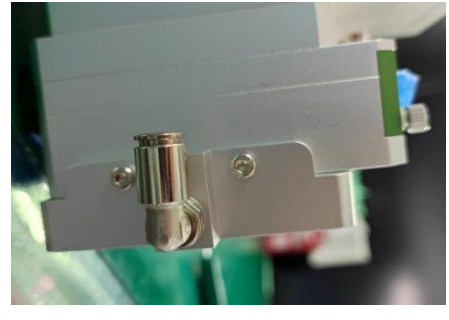

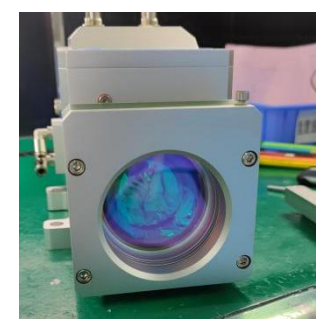

图 1 图 2

先将图 1 所示气帘组件拆下,再将图 2 所示四颗螺丝拧下,取下固定镜 1;再将固定镜 2 装上,拧紧四颗螺丝即可完成固定镜 1 至固定镜 2 的更换。固定镜 2 至固定镜 1 的更换同理。

### <span id="page-18-0"></span>5.保护镜的更换及清洁

#### <span id="page-18-1"></span>5.1 保护镜为易损件, 损坏后需更换

- 取下保护镜压圈,戴好指套取出镜片,清洁镜片;
- (使用图 1 工具对应卡入图 2 中压圈的孔位进行拆卸镜片)
- 将擦拭干净的新镜片(不分正反面)安装到镜座里;
- 装回保护镜压圈;

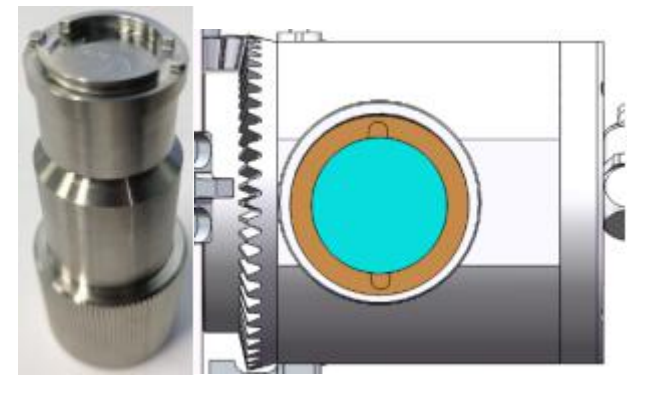

图 1 图 2

#### <span id="page-18-2"></span>5.2 保护镜的清洁

1、将光学元件置于清洁工具箱中的支架上(也可用手指直接拿镜片的侧面,一定不可用手 指接触镜片的上下表面)如图一所示 。

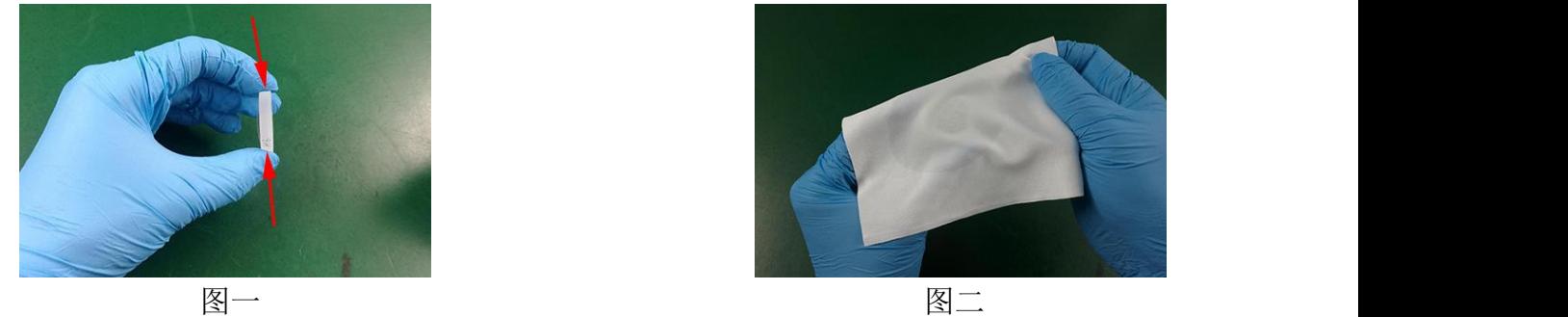

、将透镜清洁纸置于光学部件上,并滴上 2 至 3 滴镜片清洁剂,如图二所示。

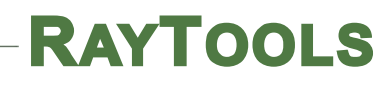

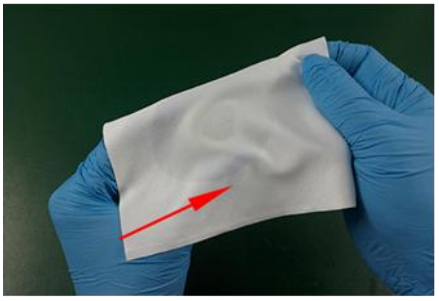

图三

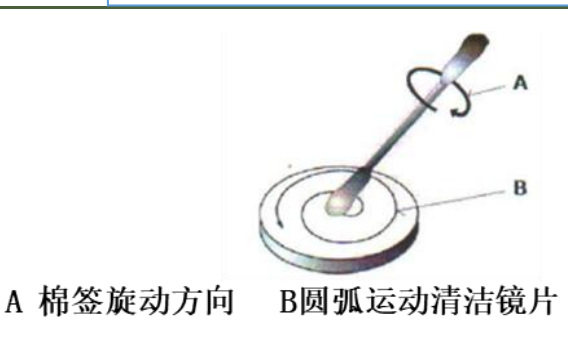

图四

3、在镜片或透镜上水平地慢慢拖动清洁纸,确保无拖痕,拖动之后透镜变得清洁。该程序 可以重复多次。每次操作使用新的透镜清洁纸,如图三。

4、如果油污严重,使用棉签清洁镜面。将镜片清洁剂喷在干净棉签上,然后在光学元件上 清洗 3-5 分钟,清洗时按圆形由内到外移动。在光学部件表面上只能轻轻用力。沿纵轴轻 轻地转动棉签,以尽可能清除灰尘,图四。

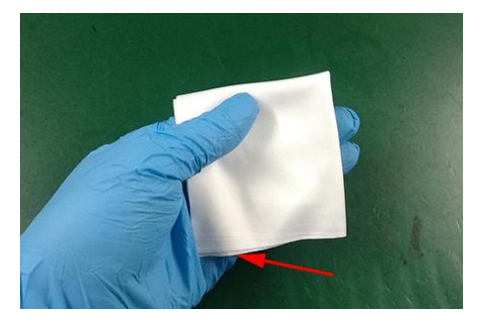

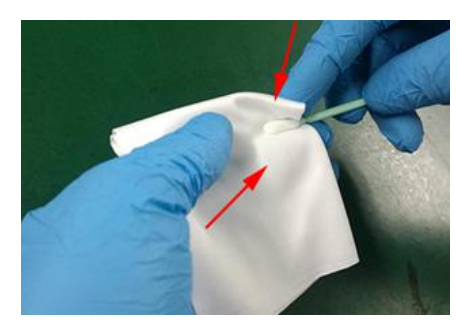

图五 1988年 - 1988年 - 1988年 - 1988年 - 1988年 - 1988年 - 1988年 - 1988年 - 1988年 - 1988年 - 1988年 - 1988年 - 1

5、镜片污染严重,也可使用无尘纸(或者无尘布进行清理),取一张干净无尘纸对折 2 次,将镜片清洁剂喷在对折后的直角位置。一手握住镜片(注意手指不可接触镜片上下端 面),另外一只手拿无尘纸,涂有镜片清洁剂的一面紧贴要清理的镜片表面,用食指轻压 另外一面,轻轻用力将无尘纸沿镜片表面做顺时针转动。